# КАК ОТКРЫТЬ СЧЕТ НА KASE ОНЛАЙН

Учимся использовать ezSigner, получаем ЭЦП дома

#### Уважаемые будущие инвесторы!

Теперь вы можете открыть счет для торговли на казахстанском рынке и подписать брокерский договор, не выходя из дома.

#### КАК ОТКРЫТЬ СЧЕТ ОНЛАЙН?

Заполнить анкету на сайте tradernet.kz – кнопка «Открыть счет» – и прикрепить копию удостоверения личности. На всякий случай, инструкция по заполнению анкеты здесь: https://ffin.kz/tn\_form.pdf

Получить и подписать заявление о присоединении к договору об оказании брокерских услуг с помощью электронной цифровой подписи (ЭЦП). 1 2

#### КАК ПОЛУЧИТЬ ЗАЯВЛЕНИЕ О ПРИСОЕДИНЕНИИ?

Вы получите его в виде PDF-файла после заполнения анкеты на сайте [Tradernet.glogal.](https://tradernet.global/) На пятом шаге открытия счета.

Этот файл нужно будет подписать ЭЦП.

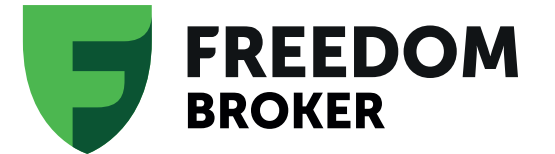

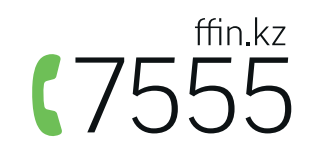

## ЧТО ТАКОЕ ЭЦП?

Электронный ключ или Электронная цифровая подпись - это электронная версия вашей личной подписи.

В соответствии с Законом РК от 7 января 2003 года № 370-II «Об электронном документе и электронной цифровой подписи», ЭЦП равнозначна собственноручной подписи и влечет одинаковые юридические последствия. Подписывая документ сертификатом ЭЦП, Вы придаете ему такую же юридическую силу, как если бы Вы расписались на бумажном документе.

## СЕРВИС EZSIGNER

- Для подписания документов мы используем сервис «ezSigner.kz».
- Каждый казахстанец может воспользоваться данным веб-приложением. Для этого необходимо иметь ЭЦП и установить на компьютер программу NCALayer.
- Если Вы уже используете ЭЦП на портале eGov.kz, то вы сможете сразу подписать документ через ezSigner.

Если у Вас нет ЭЦП, ниже инструкции, как получить ЭЦП, не выходя из дома.

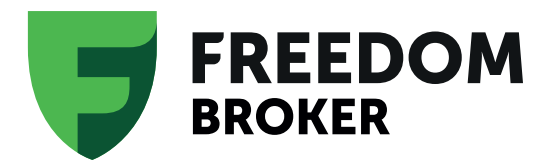

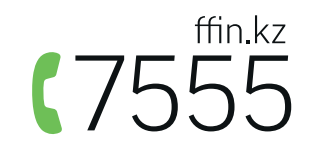

## КАК ПОДПИСАТЬ ДОКУМЕНТ С ПОМОЩЬЮ EZSIGNER.KZ?

Вбейте в адресную строку своего браузера адрес https://ezsigner.kz/

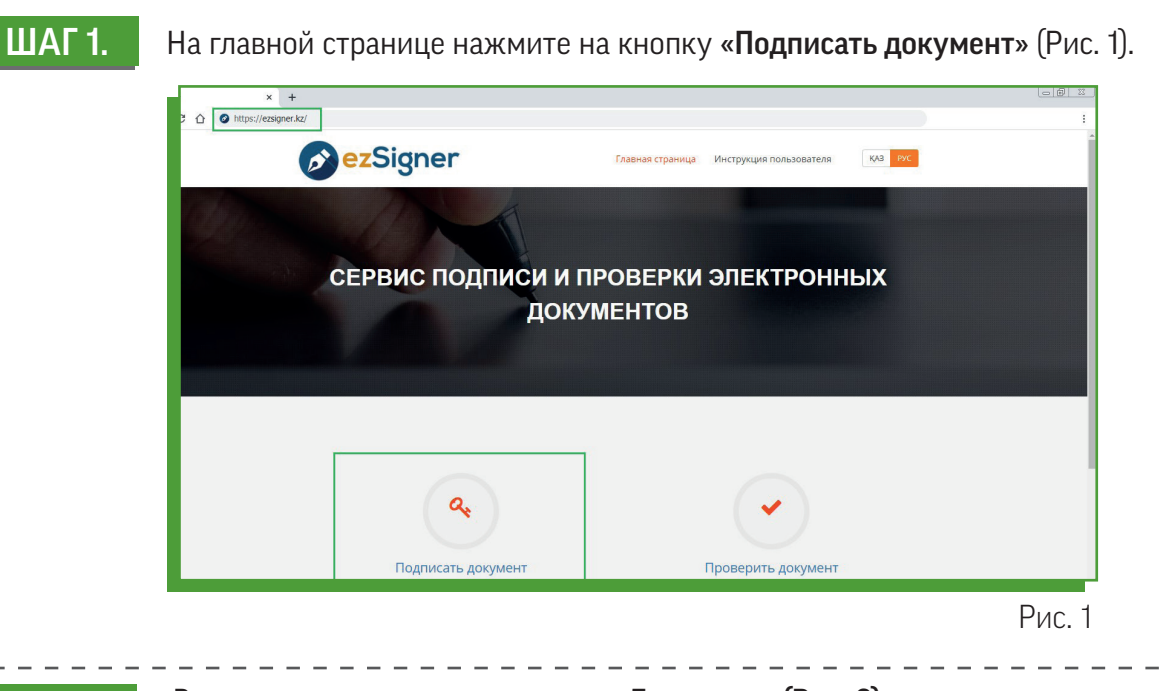

В открывшемся окне во вкладке «Документ» (Рис. 2) прикрепите документ, который Вы хотите подписать. Если документ находится на внешнем ресурсе выберите вкладку «Ссылка».

#### ШАГ 3.

ШАГ 2.

В поле «Сохранить подписанный документ» укажите место, где будет сохранен электронный документ, подписанный ключами ЭЦП.

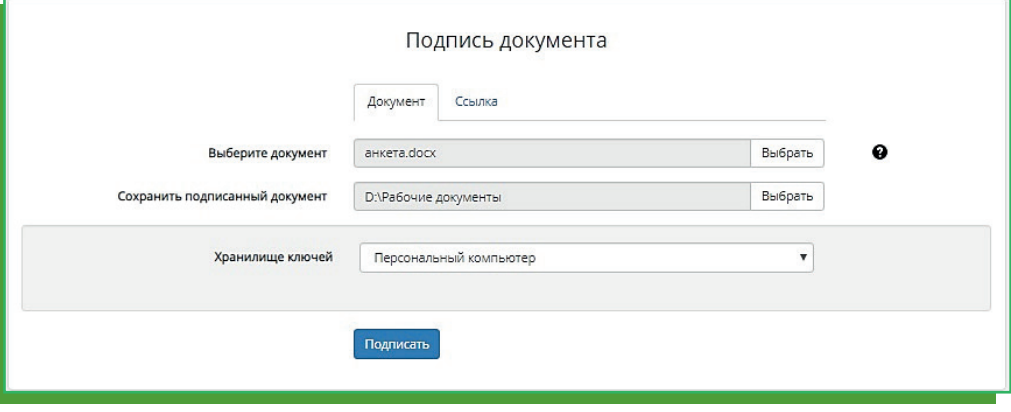

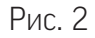

#### ШАГ 4.

Выберите тип «Хранилище ключей» из списка: Персональный компьютер, удостоверение личности, eToken PRO ( Java, 72K), JaCarta, Kaztoken, Akey (Рис. 3) и нажмите кнопку «Подписать».

Внимание! После проставления ЭЦП формируется электронный документ в формате «cms ».

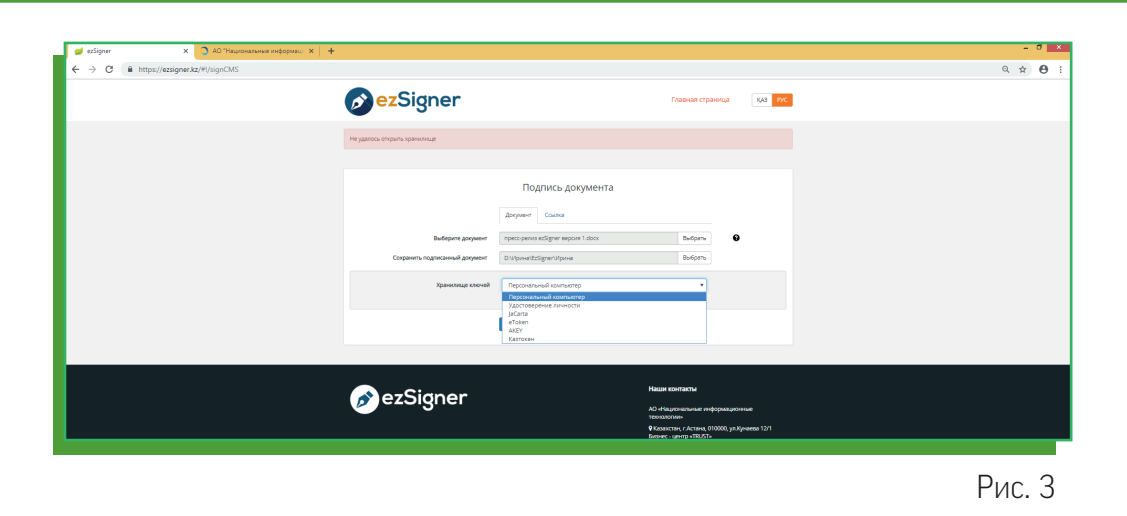

### ШАГ 5.

ШАГ 6.

Если Вы выбрали «Персональный компьютер», в поле «Путь к хранилищу» укажите путь, где расположены Ваши ключи ЭЦП. Выберите ключ подписи (Рис. 4) и введите Ваш пароль от хранилища ключей (Рис. 5). Нажмите кнопку «Открыть».

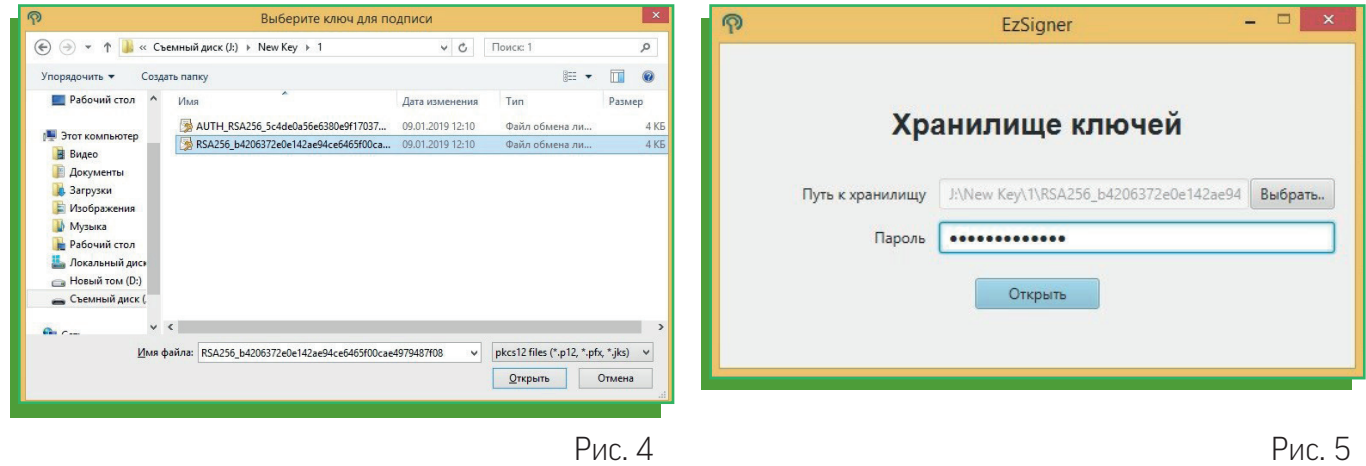

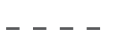

При верном вводе пароля Ваш документ будет подписан. (Рис. 6)

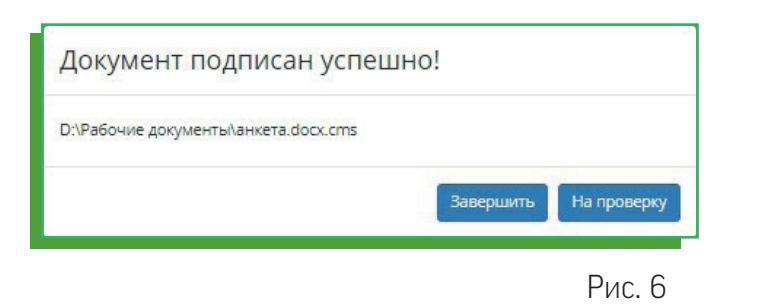

Процедура подписания документа завершена!

Отправьте на адрес 7555@ffin.kz подписанный документ в формате .cms.

#### Сотрудники АО «Фридом Финанс» откроют Вам брокерский счет.

1 Стандарт СMS (Cryptographic Message Syntax) описывает структуру криптографических сообщений, включающих в себя защищенные данные вместе со сведениями, необходимыми для их корректного открытия или использования.

# КАК ВЫПУСТИТЬ ЭЦП УДАЛЕННО?

## ДЛЯ ПОЛУЧЕНИЯ КЛЮЧЕЙ ЭЦП БЕЗ ПОСЕЩЕНИЯ ЦОН ВАМ НЕОБХОДИМЫ:

- Оригинал действующего удостоверения личности, выданного в Республике Казахстан;
- Сотовый телефон с возможностью получения входящих SMS-сообщений;
- Веб-камера у ноутбука или персонального компьютера;
- Программа NCALayer для установки и использования ЭЦП.

### ОЗНАКОМЬТЕСЬ С ВИДЕО ИНСТРУКЦИЕЙ:

Как получить ЭЦП удаленно, если вы уже зарегистрированы в Базе мобильных граждан -

https://youtu.be/jrDtq1HmTlg

Как получить ЭЦП удаленно, если вы не зарегистрированы в Базе мобильных граждан -

https://youtu.be/MOabvY9djLs

Проверить зарегистрирован ли Ваш ИИН в Базе мобильных граждан можно по ссылке:

https://egov.kz/services/CMDSearch/#/

## ПОЛУЧИТЕ ЭЦП ОНЛАЙН:

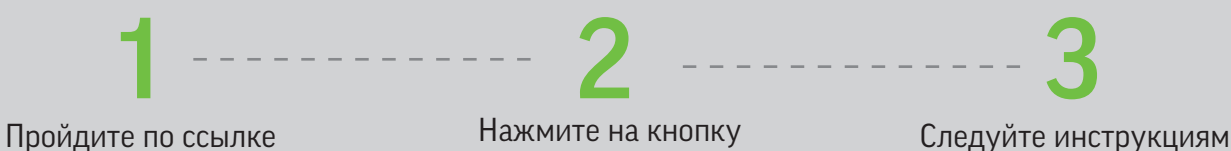

https://egov.kz/cms/ru/services/ pass\_onlineecp

Нажмите на кнопку ЗАКАЗАТЬ УСЛУГУ ОНЛАЙН

## КАК УСТАНОВИТЬ NCA LAYER?

1. Пройдите по ссылке: http://pki.gov.kz/index.php/ru/ncalayer

скачать (,

**NCALayer для Windows** NCALayer для Linux

**19** Установка — NCALaver

скачать (

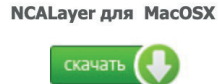

2. Скачайте версию программы для своего компьютера.

**FREEDOM** 

3. Запустите файл «NCALayerInstaller.exe». Установите программу NCALayer, следуя инструкциям.

4. После установки NCALayer автоматически откроется окно браузера с рекомендациями по установке корневых сертификатов и использованию регистрационных свидетельств.

.<br>Предмет соглашения 1.1. Настоящее Пользовательское соглашение («Соглашение») заключено<br>между Вами, пользователей интернет - ресурса ри́з, до дом./х: Далее –<br>«Пользователь»), и Республиканский государственным предприятием на<br>праве хозяйствен

**ормация**<br>жалуйста, прочитайте следующую важную информацию перед тем, как<br>одолжить

.<br>Когда вы будете готовы продолжить установку, нажмите «Дале .<br>спользованием программного продукта NCALayer (далее<br>на), пожалуйста, ознакомьтесь с условиями настоящего<br>эт полное и безоговорочное принятие вами условий настоя<br>г полное и безоговорочное принятие вами условий настоя ное и оезоговорочное принятие вами условии настоя<br>ьского соглашения. Если вы не принимаете условия<br>ьского соглашения в полном объеме, вы не имеете пр

 $\boxed{\text{Qanee} > \boxed{\text{Otmema}}}$ 

Подробная инструкция доступна по ссылке: http://pki.gov.kz/nl\_ru

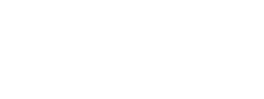

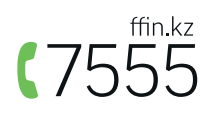

 $\sum$